## SBO Parent/Guardian Application **Instructions**

## **Before you begin:**

- Parents must register online
- Google Chrome is required
- Incomplete applications are deleted daily at midnight
- Parents must use 10-digit FSI number (ex: 0610000000)
- You must do a new application even if the student went to the childcare program the previous year.

## **Instructions:**

- 1) Open Google Chrome (must use this browser)
- 2) Go to [www.basccbroward.com](http://www.basccbroward.com/)
- 3) Select "Online Application"

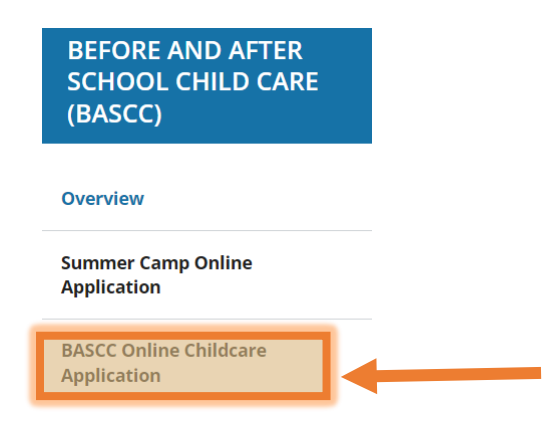

- 4) Select the school at the bottom
	- Select "Submit" after choosing the school.

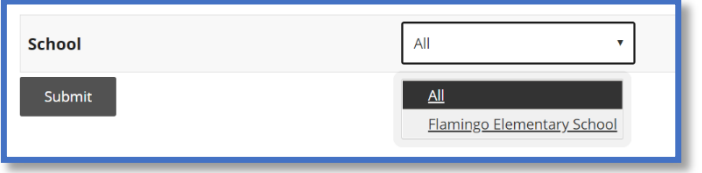

5) Click the icon to go to application site

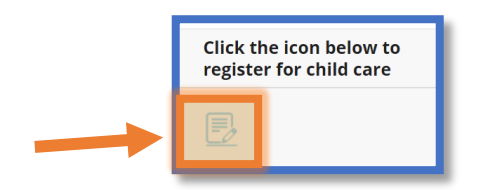

6) Read through the pop-up window and select "GO"

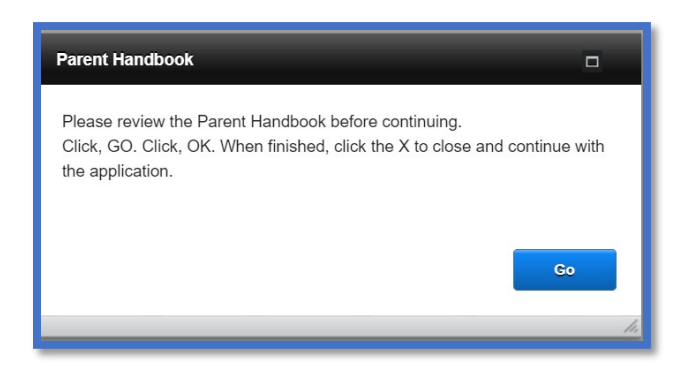

- 7) Read through the pop-up window and select "OK". This will open the parent handbook in a separate pop-up window. Save, print or read through it, then continue.
	- Select the "X" to close the parent handbook pop-up window.

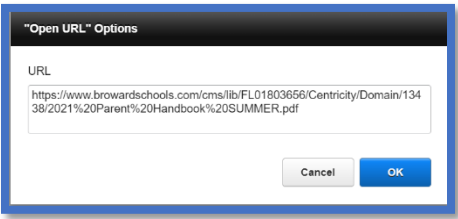

- 8) Click "Select a School" button and choose your school.
	- Next, select the green "go" button

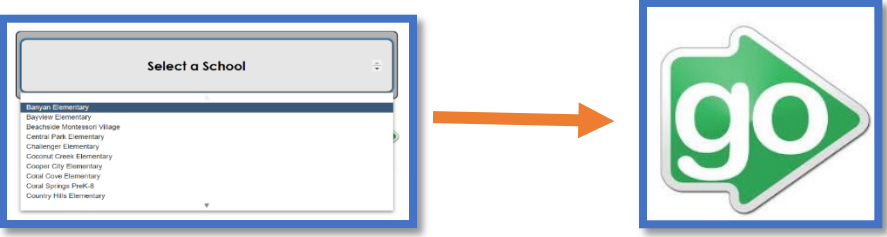

9) Select "Registering Parent/Guardian (New Application)– Click Here"

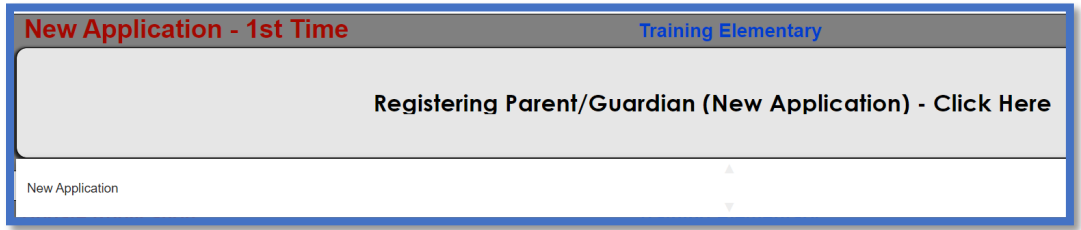

10) Read through the pop-up window and select "OK"

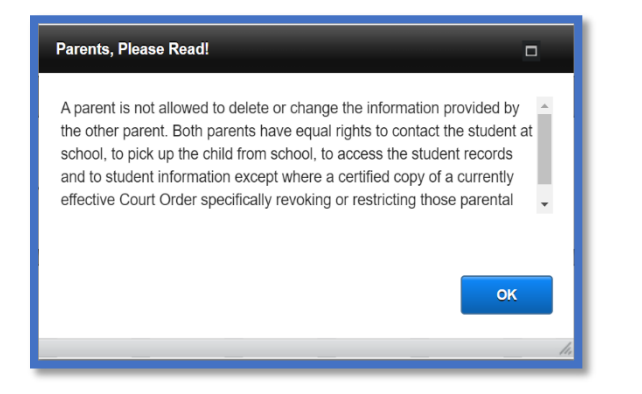

11) Enter student information on all fields. If you do not have a student number, please contact the site supervisor.

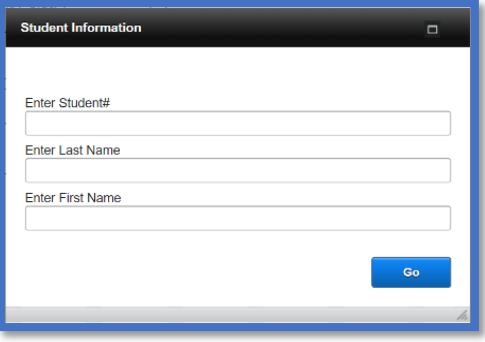

12) Fill out all the fields labelled with an asterisk then select "To Page 2".

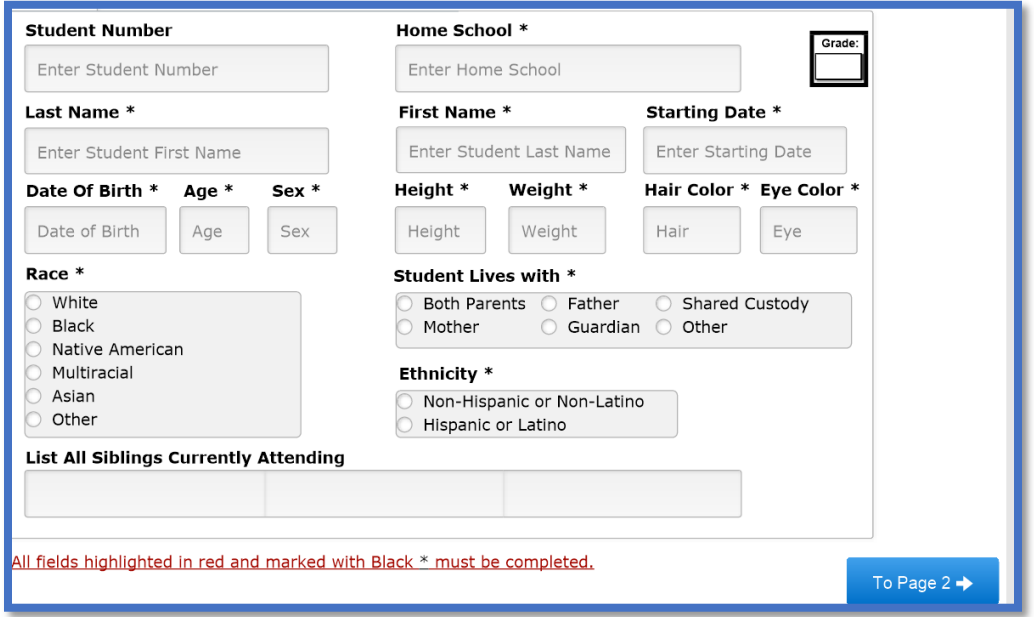

- 13) Fill out all the fields labelled with an asterisk then select "To Page 3".
	- Cell phone provider is required, so you can receive text message from the program.

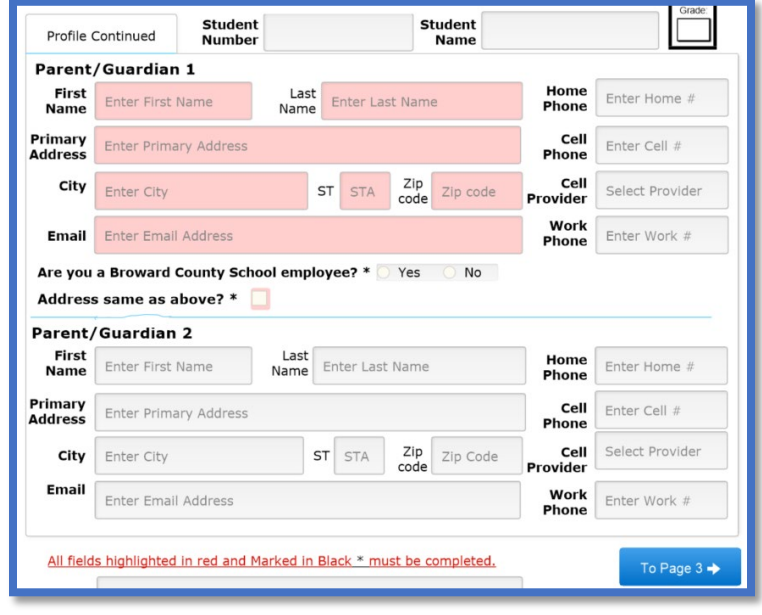

- 14) Fill out the fields then select "To Page 4".
	- If any options are "Yes", parent/guardian must add information in pop window (see Figure A)

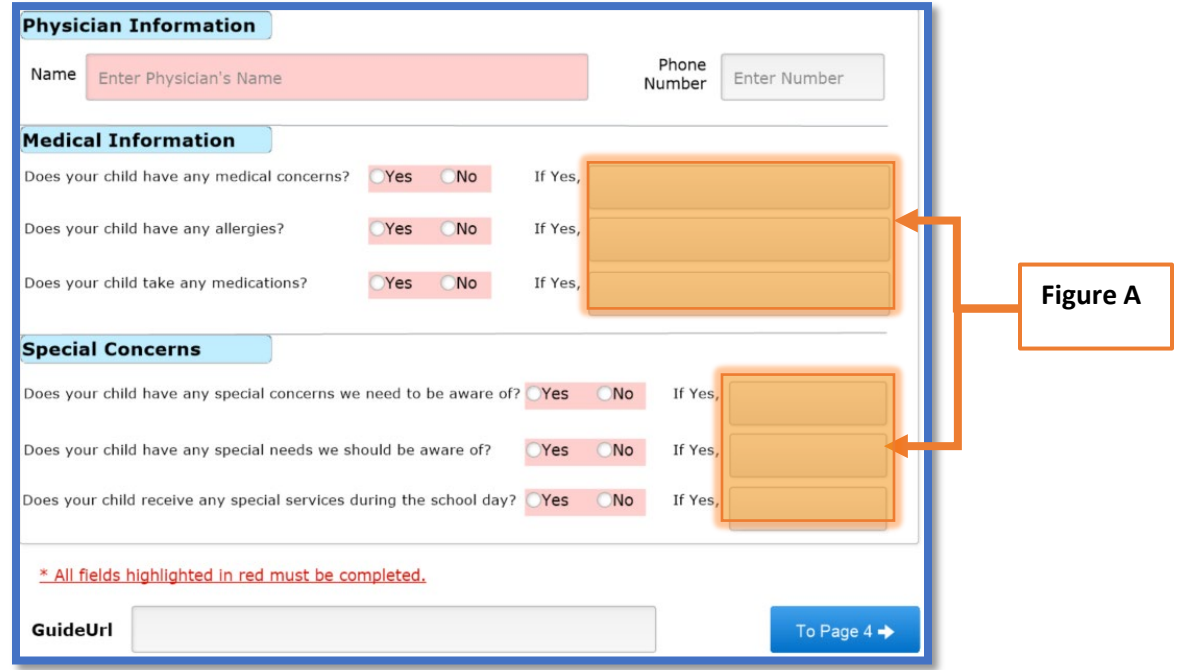

- 15) Fill out all the fields then select "To Page 5".
	- Verify Email and Signature (Enter Name) must be filled out.
	- Must have at least one other authorized release/contact that aren't the parents/guardians.
		- If you do not have an alternative pickup, you must put Broward Sheriff Office (BSO) or local police

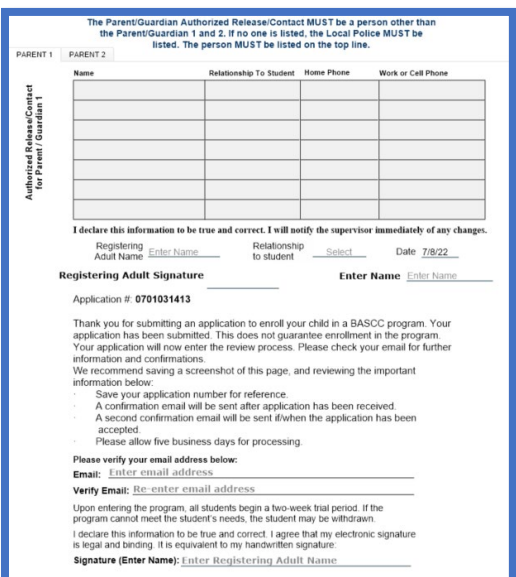

16) Fill out all the fields then select "To Page 6". All the pink fields are required.

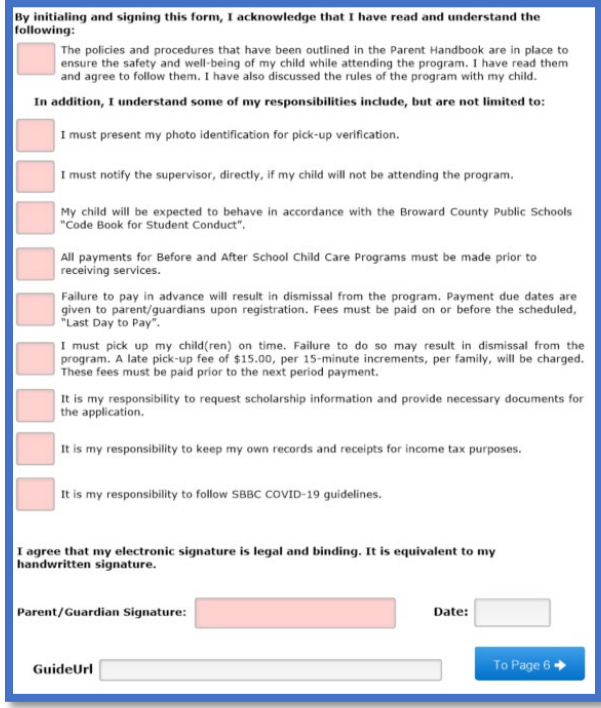

- 17) Checkmark a selection in each section.
	- Choice 1 will be the default if a selection is not made

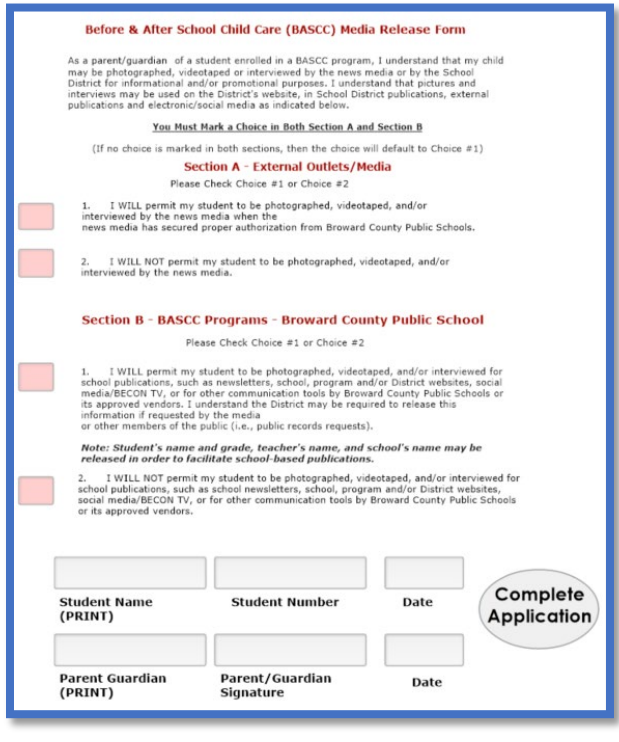

18) Select "Complete Application"

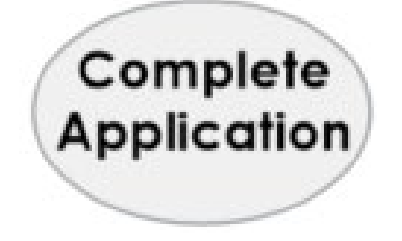

19)Read pop-up then select "Go". Write down your application number.

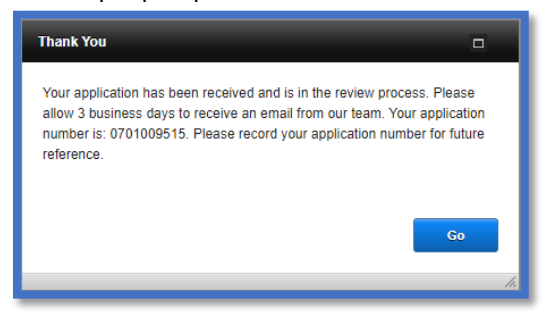

20)The parent/guardian can download a pdf copy of the student application to their electronic device.

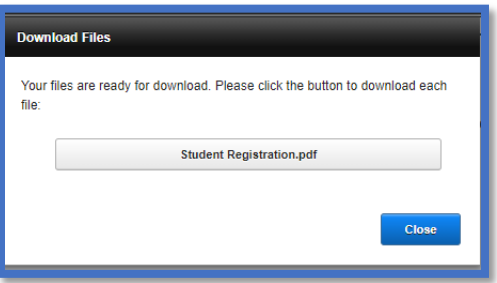

- 21)The parent/guardian will receive a confirmation of the application in their email.
	- A site supervisor will send a second email confirming enrollment in the program

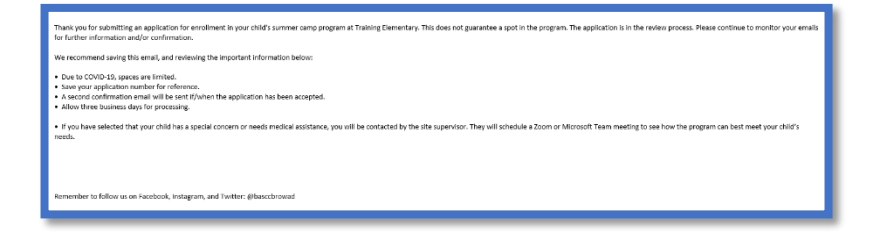

## **Important Reminders:**

- Ensure you provide a monitored email address. Updates and communication regarding your child's application to the program will arrive via email.
- Initialing all the items on the last page of the registration form acknowledges you have read and agree to the items in the Parent Handbook.
- Sign the page by typing your first and last name where indicated.
- You will receive an email within three business days from your program's childcare supervisor, informing you if the student had been accepted into the program or placed on the waitlist.
- All communication will include your application number. Please make a note of it.
- If the student is accepted, you will need to make your payment in the e-Store.
- If your child is put on a waitlist, the supervisor will contact you when space becomes available.
- If you have any questions, please contact your school and speak with the childcare supervisor.
- For technical assistance, call (754)321-3330.